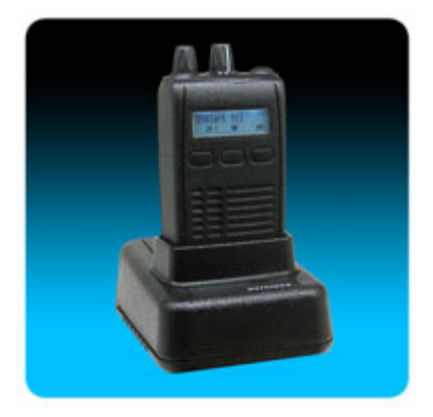

The *USAlert WatchDog Programmer* consists of a programming fixture, a serial communications cable, a USB communications cable, a USB to Serial Adapter, a large programming CD and a small computer drivers CD. Both WatchDog and WatchDog LT Voice Pagers use the same programming hardware and the latest version of programming software, so only one installation is required. In addition to the CD's included in the programming kit, the software files required for the installation can also be downloaded from the WatchDog Documents and Downloads webpage.

The WatchDog programming fixture uses a DB9 serial connector for data communications. Connecting the fixture to your computer can be accomplished in either of two ways, serially or by USB. Ensure that your Serial and USB ports are operational by checking the Device Manager in your computer's Control Panel for any issues.

## **Serial Communication**

If you wish to use serial communication to program, connect the DB9 - DB9 serial communications cable to an available COM port on your computer and also the WatchDog programming fixture. Note the COM port number you are connecting (COM 1, COM2, COM3, etc.) as this will be required on the opening screen of the programming software. Continue with the "Run the Programming Software" step below.

### **USB to Serial Communication**

If a serial COM port is not available or you would like to use a USB connection from your computer to the programming fixture, a USB to Serial Adapter must be used and configured. Perform the following steps to configure the adapter.

**IMPORTANT: Do not plug anything into the USB port of your computer until instructed.** Unexpected results can occur if the following procedure is not performed in the correct order.

Install the USB-Serial Adapter software. This file, named "PL2303\_Prolific\_DriverInstaller\_v110.exe" is located on the large CD in the "USB to Serial Converter/Prolific USB to Serial V110" folder. Create a new folder on your computer desktop called WatchDog and copy the file into your new folder.

Insert the small CD into your CD-ROM drive. This small CD contains the drivers necessary to configure the USB to Serial Adapter. An Adapter installation manual can also be found on the CD in the "User's Manual" folder. Double-click the "PL2303\_Prolific\_DriverInstaller\_v110.exe" file to run the installer and follow the on-screen prompts. Clicking the "Finish" button completes the adapter software installation.

**You now connect the USB cable with the serial adapter attached to an available USB port on your computer.** This will automatically install the device driver software. When this has completed, note the COM port number you are connecting (COM 1, COM2, COM3, etc.) as this will be required on the opening screen of the programming software.

Connect the other end of the serial adapter to the serial communications cable, then connect the serial cable to the programming fixture.

## **Run the Programming Software**

Copy the WatchDog programming software from the WatchDog folder of the large CD to the desktop WatchDog folder. This file is currently named "J10 J100 CCP User ---.exe" where "---" is the software version. Double-click the file to run it.

You may need a version of Microsoft .NET Framework software to run the application if it fails to run initially. This file, named "Net Framework 2-0.exe" is located on the large CD in the WatchDog/Net Framework folder. Double-click on it to install and then run the WatchDog programming software again.

### **To place WatchDog into programming mode:**

To program, simply place the Watchdog into the programmer and turn the pager on with the Function Switch in Position 1.

# **To get out of programming mode:**

Once finished programming, take the pager out of the programmer, turn the pager off, and then turn back on. Your new programming settings should now be in effect.

Check the USAlert WatchDog Programming Manual for information on programming features.